# *Refefencia Técnica - Q&A* TSD-QA (2017/08)

#### **(1) P: Me gustaría utilizar Windows Mixed Reality Headset en el HDMI integrado, ¿Qué debo hacer?**

**R:** Por favor siga los siguientes pasos

1. Consulte las "Directrices de hardware Microsoft Windows Mixed Reality PC" para verificar los requisitos de hardware del sistema.

<https://support.microsoft.com/en-us/help/4039260/windows-10-mixed-reality-pc-hardware-guidelines>

\* Windows Mixed Reality necesita una GPU integrada Intel HD Graphics 620 o superior con capacidad para DX12.

2. Si tiene instalada una tarjeta gráfica externa, por favor habilite "IGPU Multi-Monitor" en la BIOS. Ruta BIOS: Advanced > Chipset Configuration > IGPU Multi-Monitor

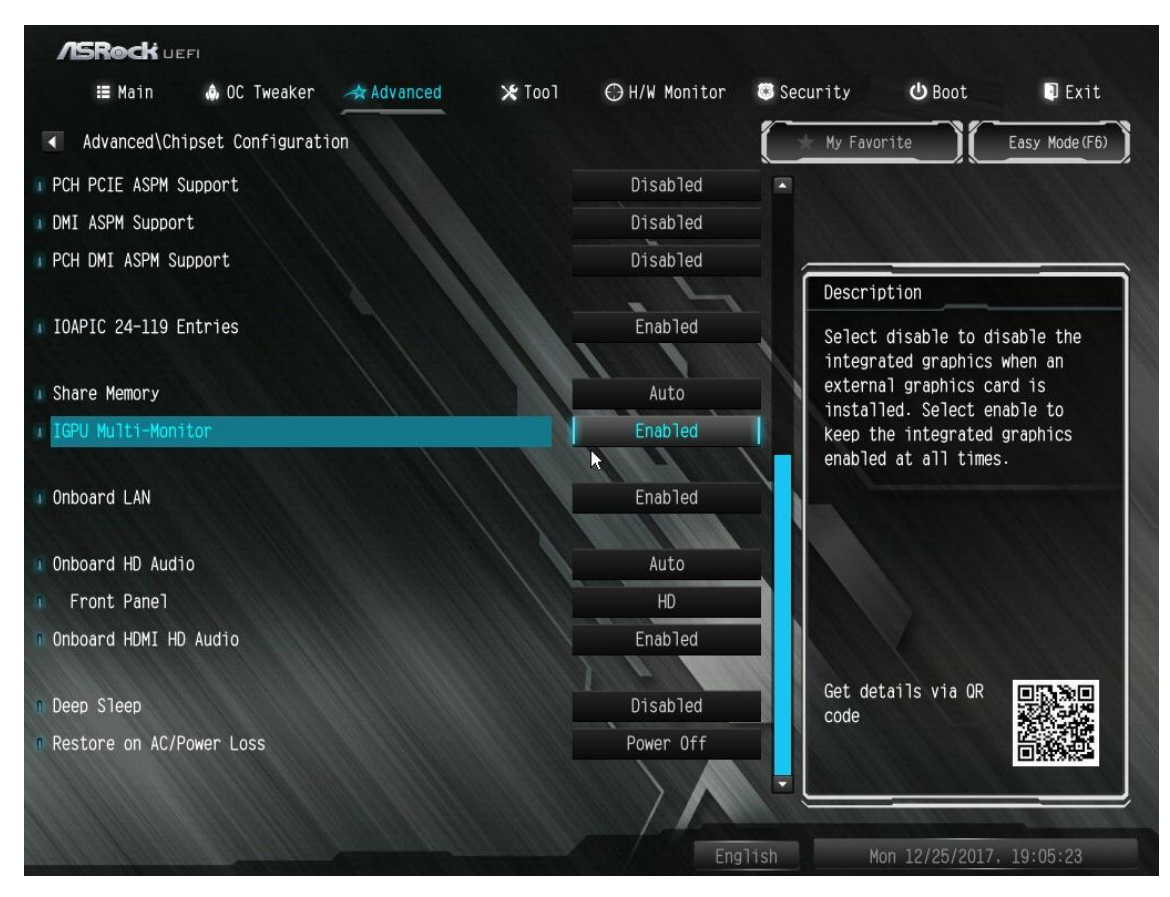

3. Descarge el driver de la VGA versión 15.60.01.4877 del centro de descarga de Intel e instálalo en tu sistema. Link de descarga:<https://downloadcenter.intel.com/product/128199/Graphics-for-8th-Generation-Intel-Processors>

- 4. Instale el conector USB 3.0 "Windows Mixed Reality Headset" al Puerto USB3.0 de la placa base.
- 5. Instale el conector HDMI "Windows Mixed Reality Headset" en el Puerto HDMI integrado.

Ahora debería funcionar Windows Mixed Reality Headset.

# *Refefencia Técnica - Q&A* TSD-QA (2017/08)

### **(2) P: Después de actualizar Windows 10 RS3 en H81 Pro BTC+, el driver de la VGA mostrará un código de erro "12" en mi sistema.**

#### **¿Qué debería hacer?**

- **R:** Hay dos soluciones para resolver el problema del código de error "12" en el sistema.
	- 1. Consulte el siguiente enlace para cambiar el registro en el Sistema Operativo.

Link:

[https://support.microsoft.com/en-us/help/942959/error-message-when-you-attach-a-pci-express-expansion-chassis](https://support.microsoft.com/en-us/help/942959/error-message-when-you-attach-a-pci-express-expansion-chassis-to-a-com) [-to-a-com](https://support.microsoft.com/en-us/help/942959/error-message-when-you-attach-a-pci-express-expansion-chassis-to-a-com)

2. Consulte el siguiente enlace para pasar la version Windows 10 a RS2.

Link:

[https://answers.microsoft.com/en-us/windows/forum/windows\\_10-windows\\_install/how-to-recover-restore-your-p](https://answers.microsoft.com/en-us/windows/forum/windows_10-windows_install/how-to-recover-restore-your-previous-version-of/94368560-9c64-4387-92b9-82a9234216ad) [revious-version-of/94368560-9c64-4387-92b9-82a9234216ad](https://answers.microsoft.com/en-us/windows/forum/windows_10-windows_install/how-to-recover-restore-your-previous-version-of/94368560-9c64-4387-92b9-82a9234216ad)

## **(3) P: ¿Cómo puedo hacer que la función WiFi funcione después de que mi sistema se reanude desde el modo de suspensión en la plataforma X299??**

**R:** Por favor siga los siguientes pasos para configurar su sistema.

Paso 1. Por favor instale el driver v19. 60.00 de la utilidad WiFi desde el siguiente enlace.

Link[: http://asrock.pc.cdn.bitgravity.com/Drivers/Intel/WLAN/Intel\\_WiFi\(v19.60.00\).zip](http://asrock.pc.cdn.bitgravity.com/Drivers/Intel/WLAN/Intel_WiFi(v19.60.00).zip)

Paso 2. Por favor entre en la configuración de la BIOS y establezca "WAN Radio" a [Activado]. Luego presione [F10] para guardar la configuración.

(Ruta: BIOS > Advanced > Chipset Configuration > WAN Radio)

Después de aplicar la configuración anterior, la función WiFi puede funcionar correctamente.